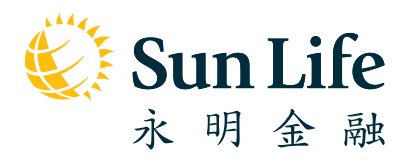

# **Sun Life** Rainbow MPF Scheme

Online Pension Services Centre **Guide for Employers**

# **Getting Started**

# **Whenever and Wherever, Always Be There for You**

# **Online Pension Services Centre**

Welcome to Online Pension Services Centre! We understand the challenges associated with managing an organization. To help you out, we partner with you to make your MPF administration experience carefree at the online portal Online Pension Services Centre. Follow this step-by step guide and be prepared to be surprised by how simple this can be.

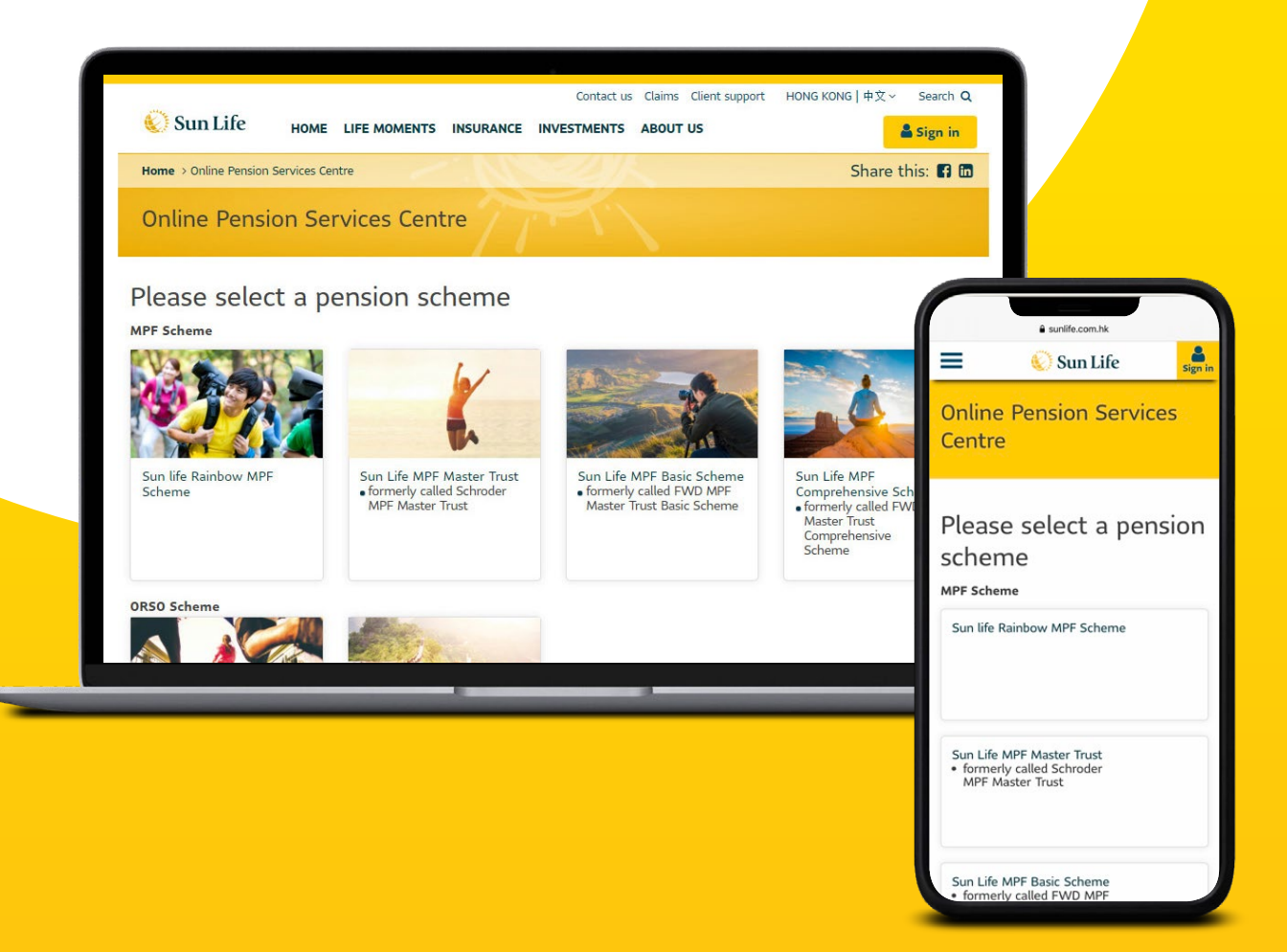

# **Contents**

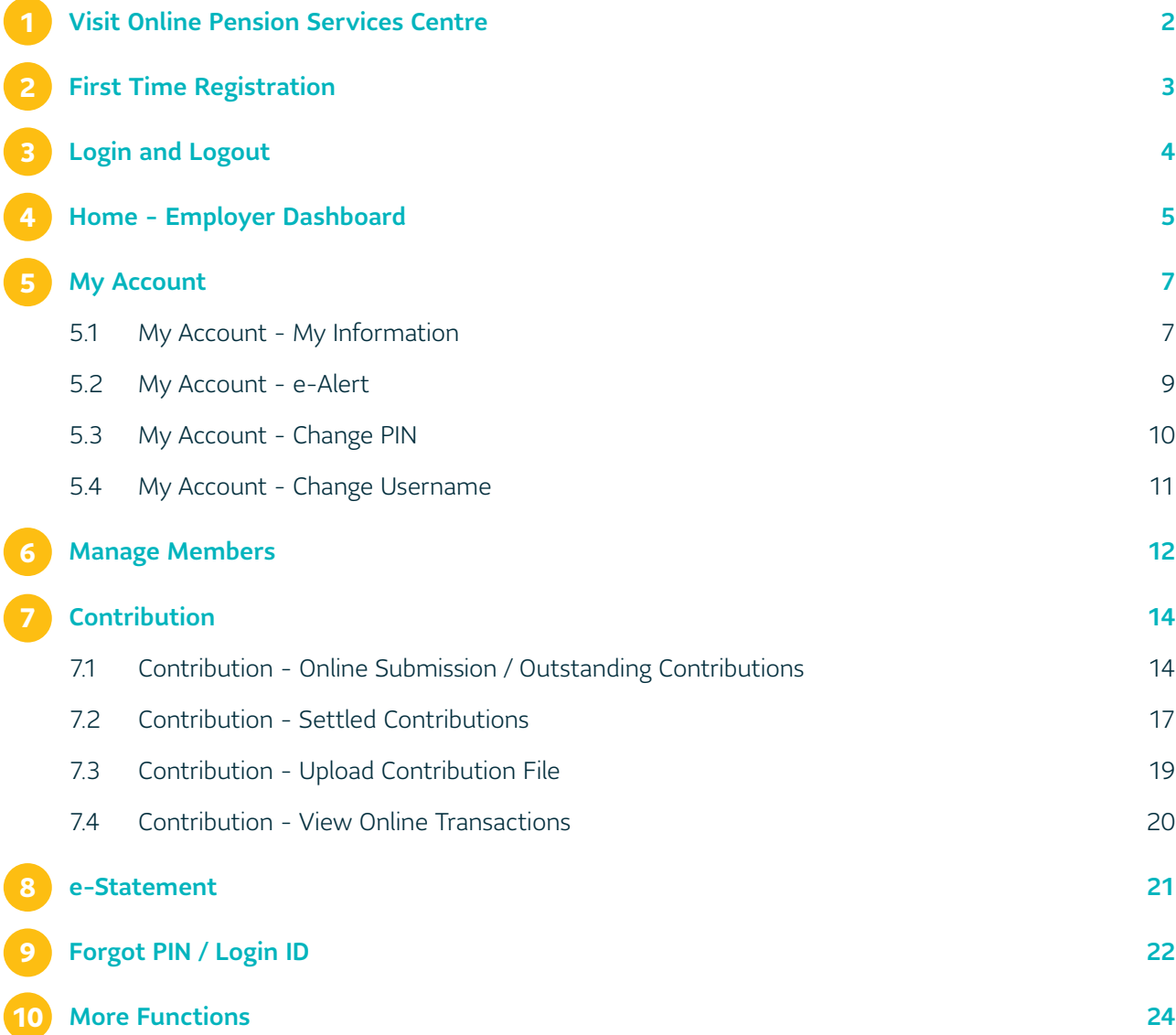

# <span id="page-3-0"></span>**1 Visit Online Pension Services Centre**

- 1. Visit Sun Life Hong Kong's homepage **www.sunlife.com.hk**.
- 2. Select  $\frac{2 \text{ Sign in}}{2 \text{ min}}$  in the navigation bar  $\Rightarrow$  select "MPF".

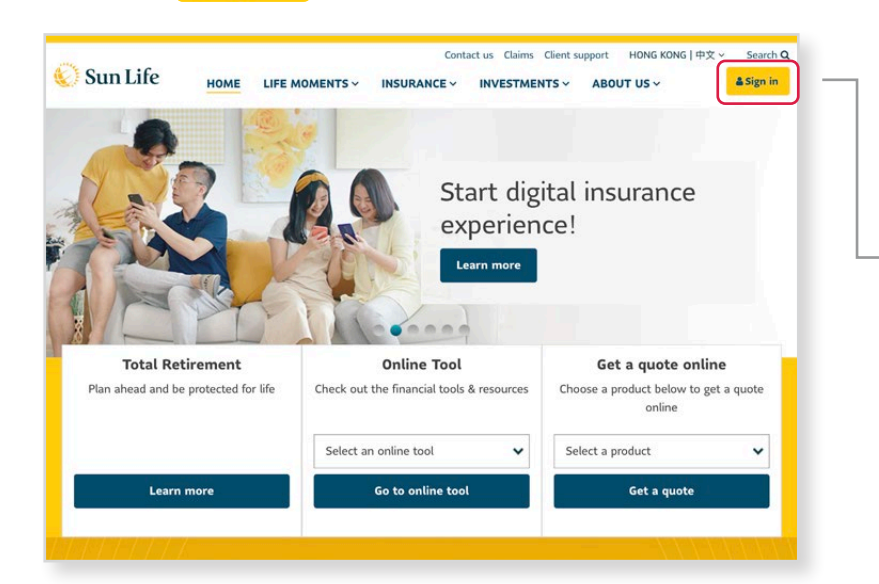

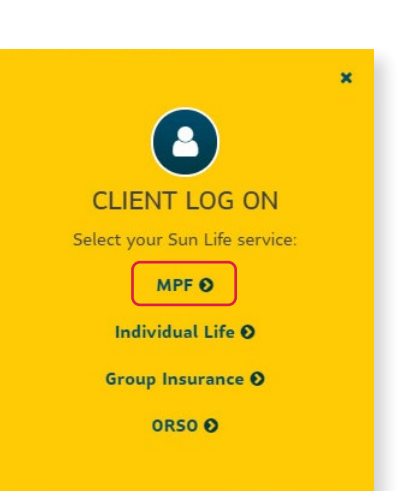

3. Select **"Sun Life Rainbow MPF Scheme"**.

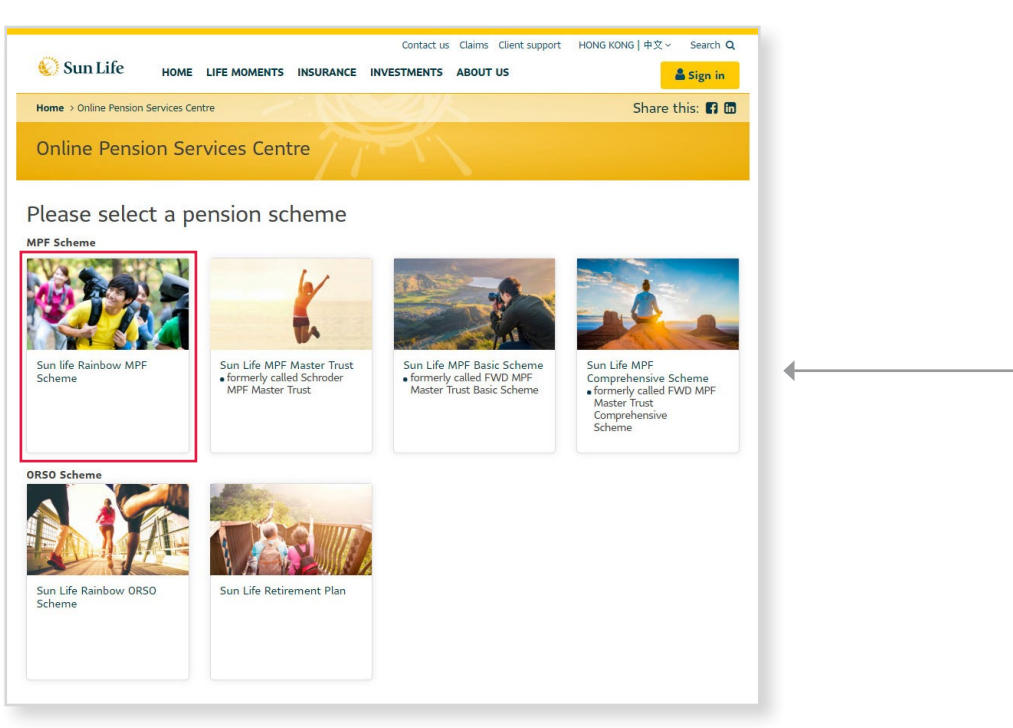

4. Then you have landed to the **Online Pension Services Centre!**

<span id="page-4-0"></span>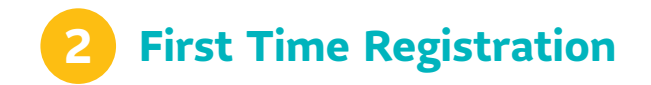

### **For first time users, please follow the steps below to complete registration. If you have already registered, please login directly.**

1. Select **"Employer"** at the login page Select **"First Time Registration"**.

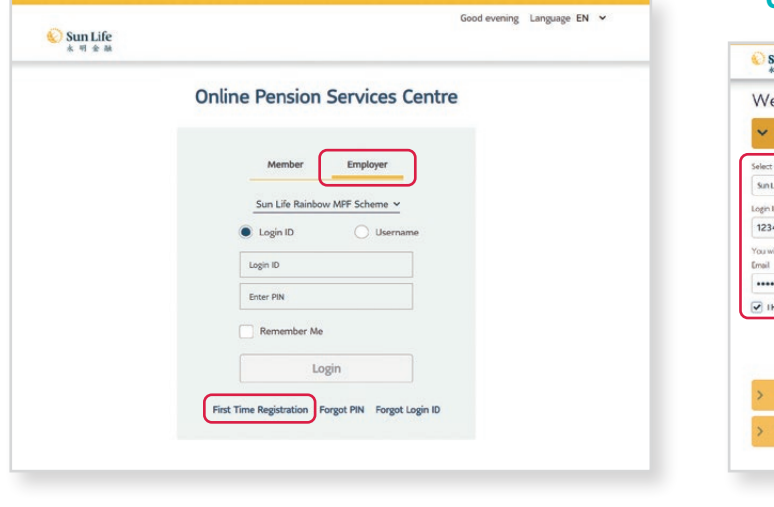

2. Select your MPF Scheme → Input your login **ID** with your **registered e-mail** for receiving **One-time password (OTP) → Select** Next

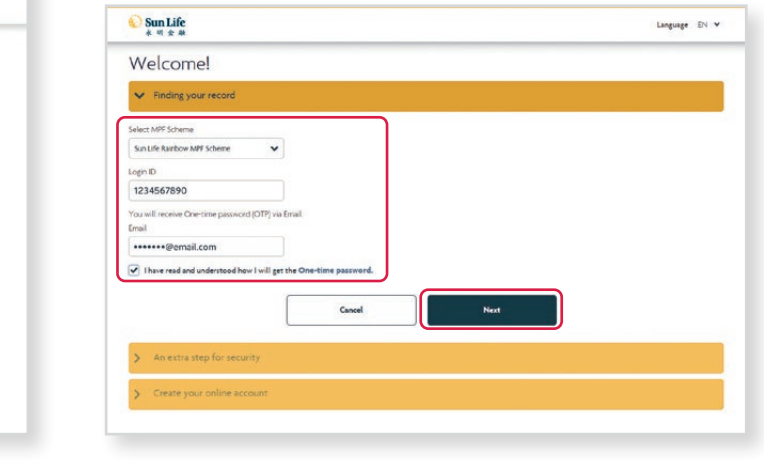

Tips: We have delivered your login ID via e-mail. Please check your e-mail to receive your own login ID.

- 3. You will receive your **One-time password (OTP)** via e-mail. Enter the **6-digit OTP** Select Next
- **4.** Create your **username and PIN → Confirm PIN** Select Submit .

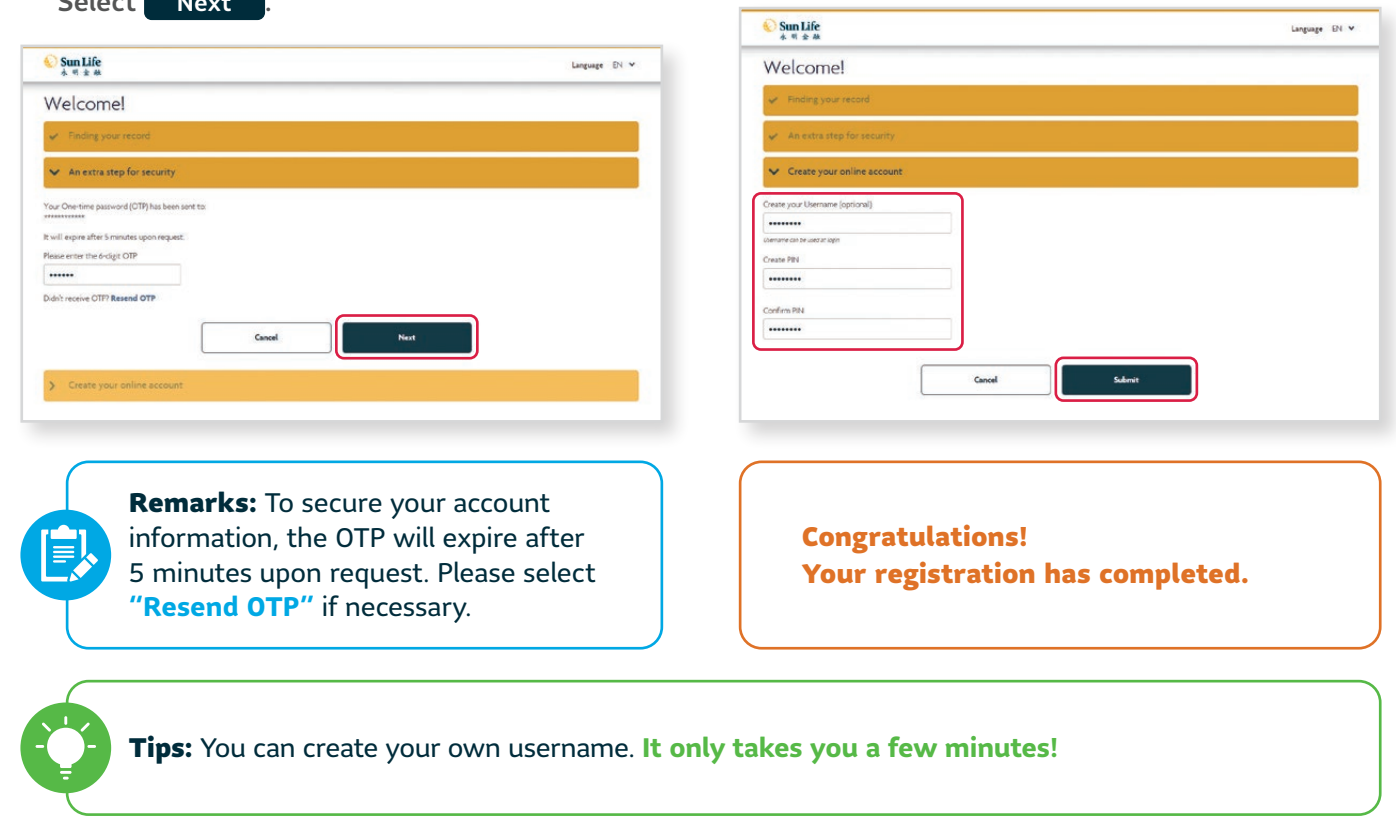

# <span id="page-5-0"></span>**3 Login and Logout**

**Almost there! Once you have finished the first time registration, you'll be on the way to enjoy our online services.**

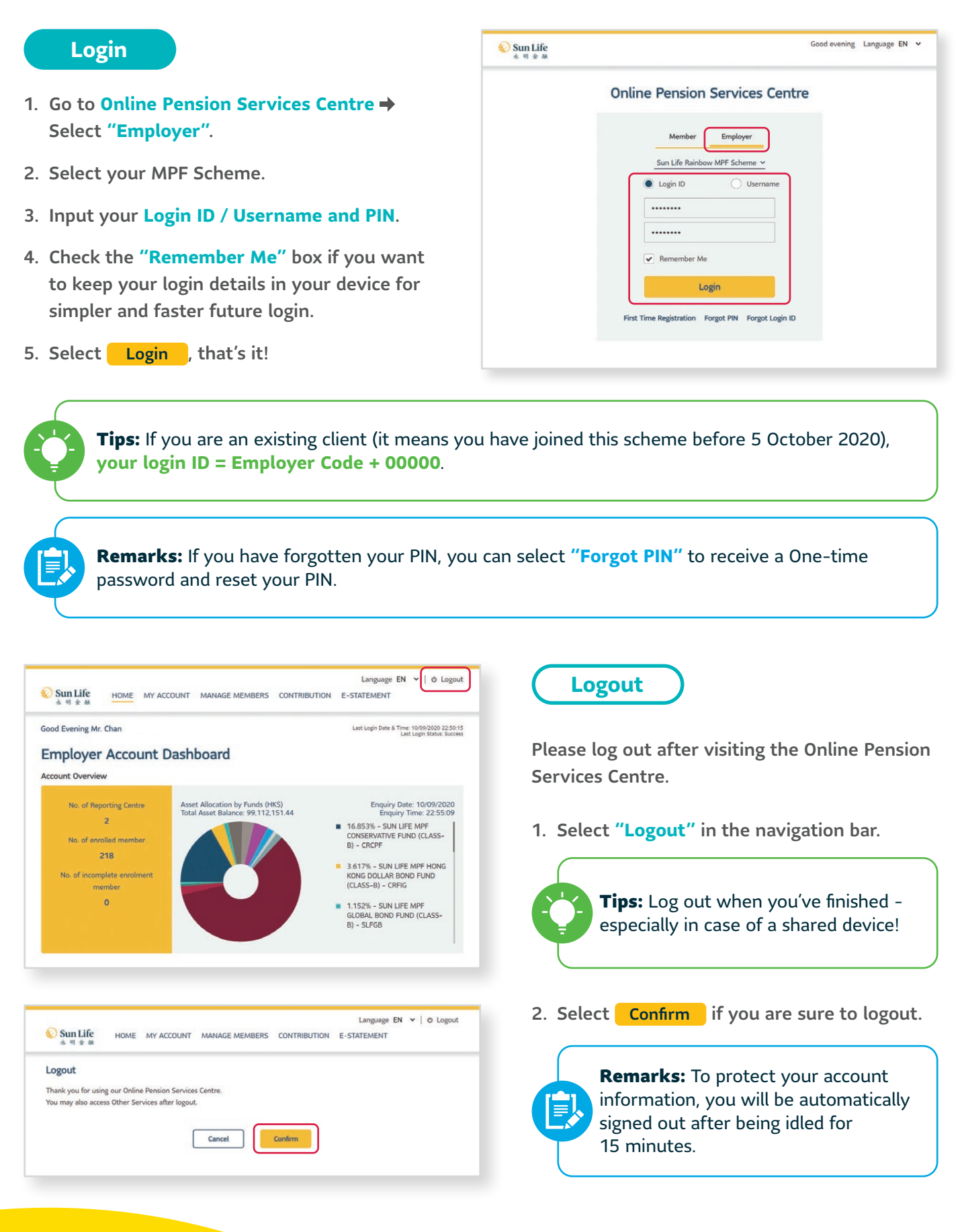

# <span id="page-6-0"></span>**4 Home - Employer Dashboard**

**After logging in, you will be directly landed to the Employer Account Dashboard page. Here you can check a comprehensive summary on your reporting centres, enrolled members and asset allocation by funds.**

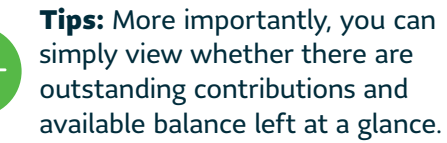

#### **Employer Account Dashboard**

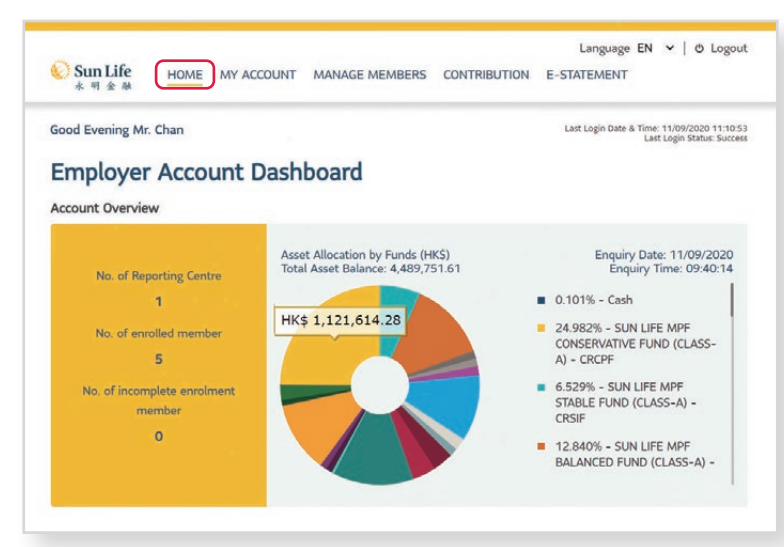

Remarks: You can always go back to this page by selecting **"Home"** in the navigation bar.

**Tips:** You can mouse-over on the Account Overview pie chart to view **fund balance**. You can also click on the pie chart for the **Historical Fund Price**.

## **Historical Fund Price Enquiry**

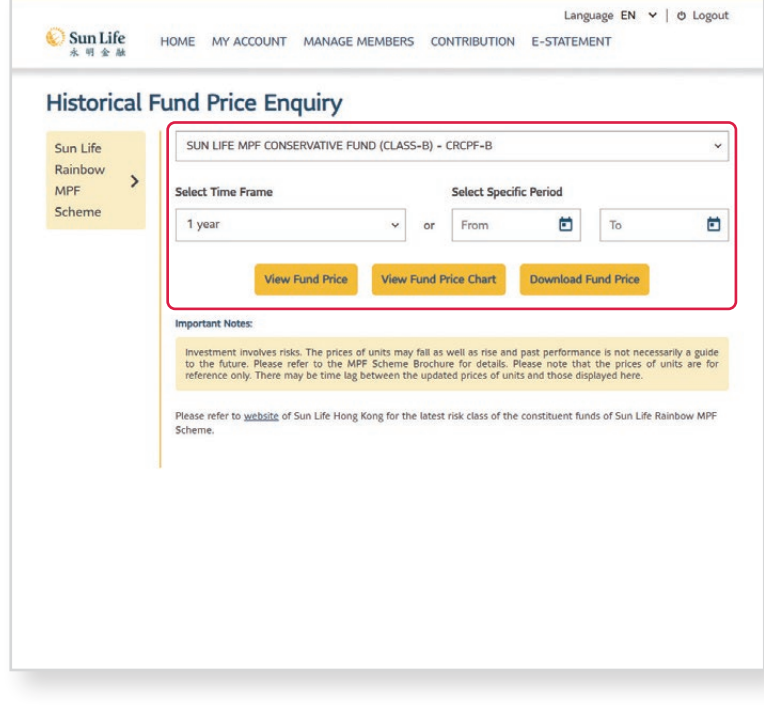

- 1. Select **particular constituent fund** and **time frame / specific period**.
- 2. Select View Fund Price / View Fund Price Chart to view details; or
- 3. Select Download Fund Price to download historical fund price in CSV format.

#### **Outstanding Item Summary**

1. Scroll down to view the **Outstanding Item Summary** under the Account Overview.

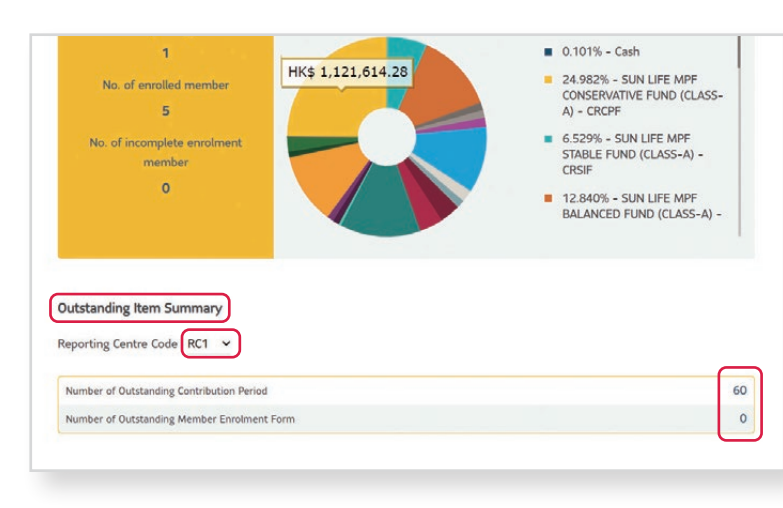

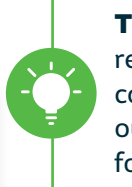

**Tips:** Here you can always be reminded if there are outstanding contribution period and outstanding member enrolment form to be handled.

- 2. Select the **Reporting Centre Code** drop-down menu to choose another reporting centre (if any) you would like to view.
- 3. Click on the corresponding **number of outstanding contribution period / member enrolment form** to view details.

Tips: You will be directly landed to the **Online Submission / Outstanding Contributions** page to proceed handling on contribution period(s) with outstanding contributions and/or contribution with discrepancy.

#### Choose Account Type

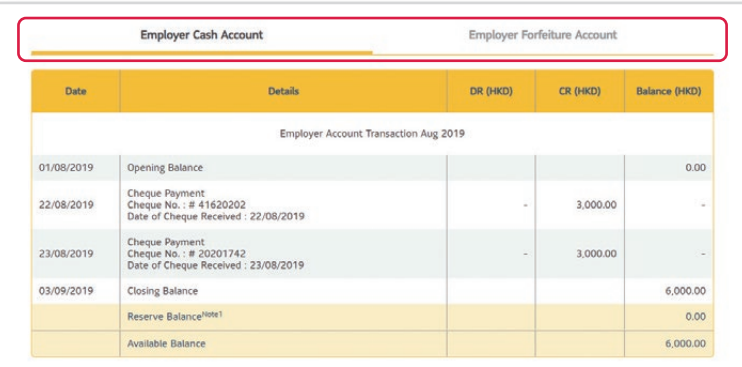

4. Scroll down to view details of **Employer Cash Account / Employer Forfeiture Account**.

<span id="page-8-0"></span>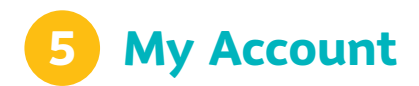

# 5.1 My Account – My Information

You can view your existing business information including contact person and details of reporting centre(s) in the **My Information** page.

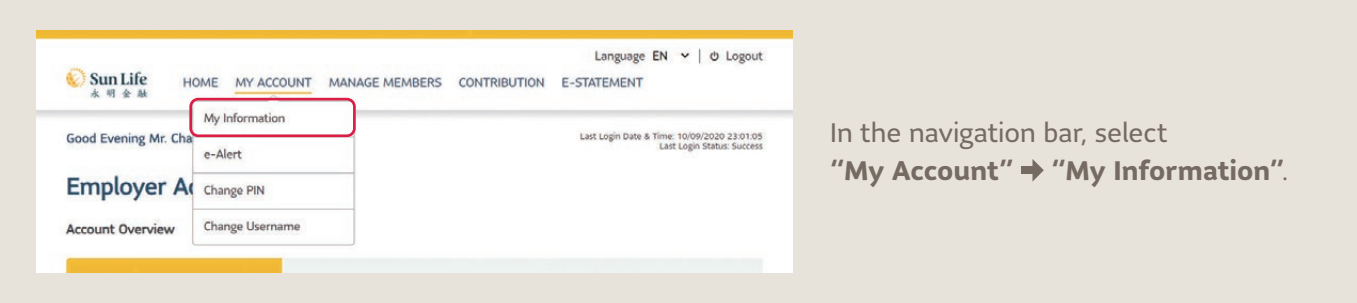

1. Your latest business information is shown in the **Employer Information**.

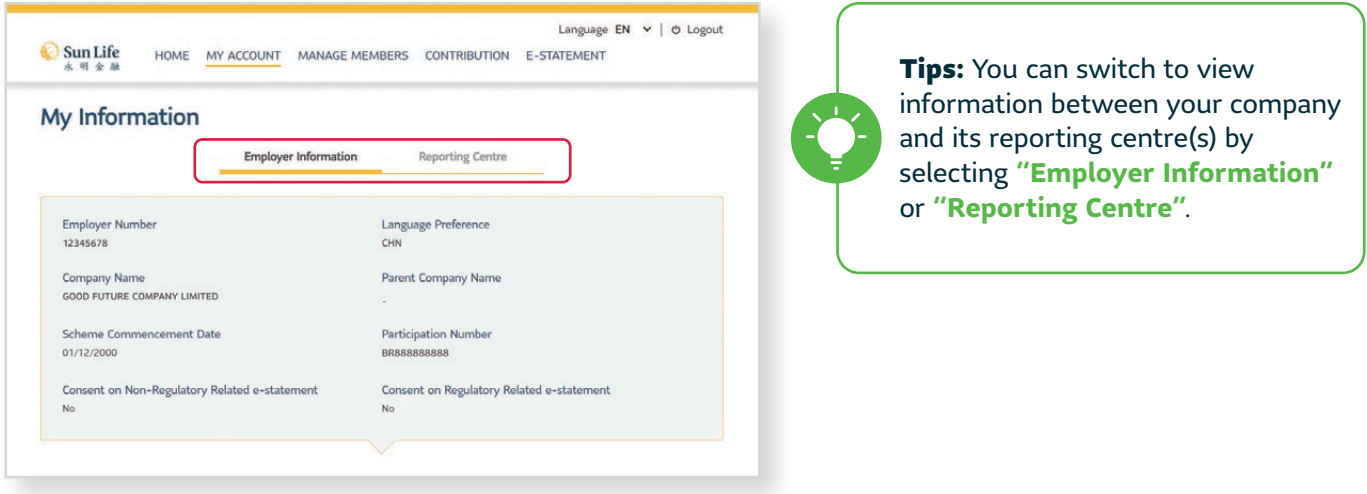

2. For details of reporting centre(s), select "Reporting Centre" → Choose the particular reporting centre you would like to view by selecting **">"**.

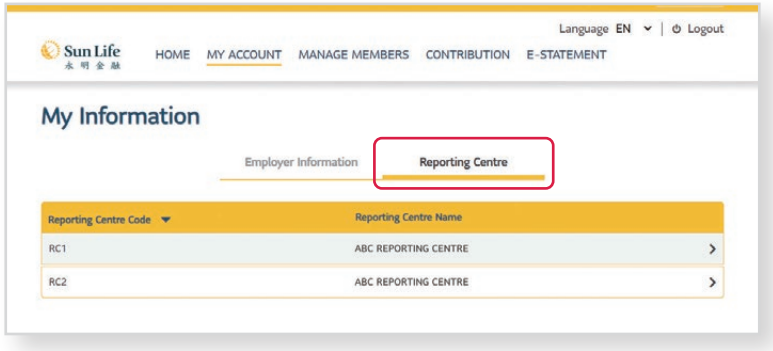

Tips: Here you can view all of your reporting centres at a glance, sorted by **"reporting centre code"**.

3. You will see details of the Reporting Centre including payee name and payroll frequency.

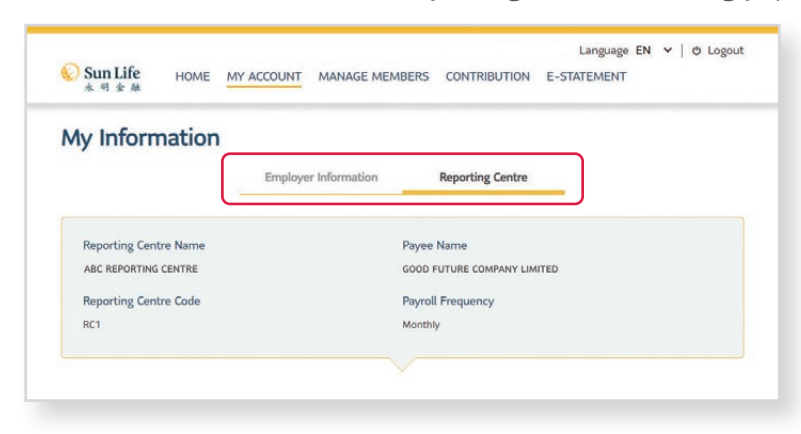

4. Scroll down to view details of primary and secondary contact.

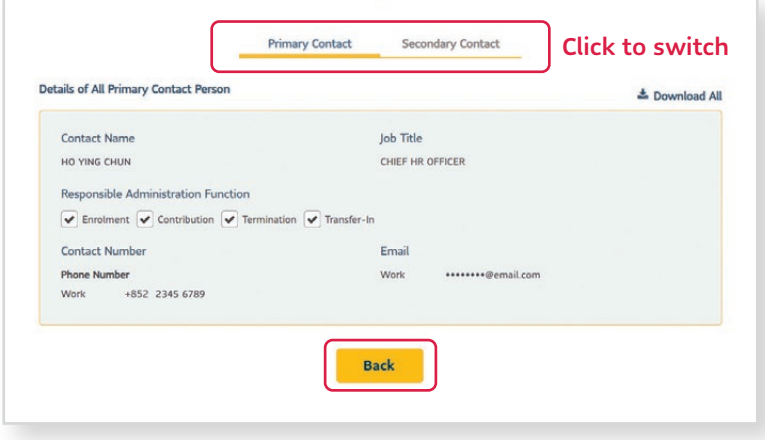

5. Select **Back** to go back to the **Reporting Centre List** page.

# <span id="page-10-0"></span>5.2 My Account – e-Alert

Here you can change how you would like to receive your regulatory / non-regulatory statement.

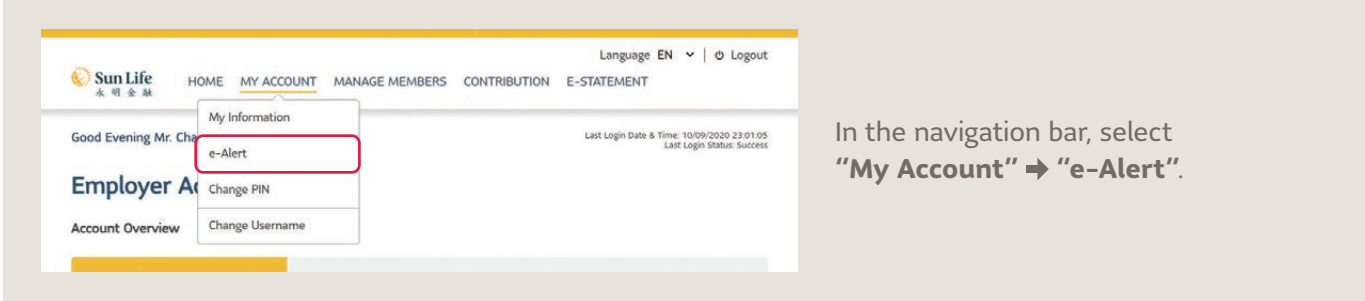

1. You can view the current settings of your communication channel.

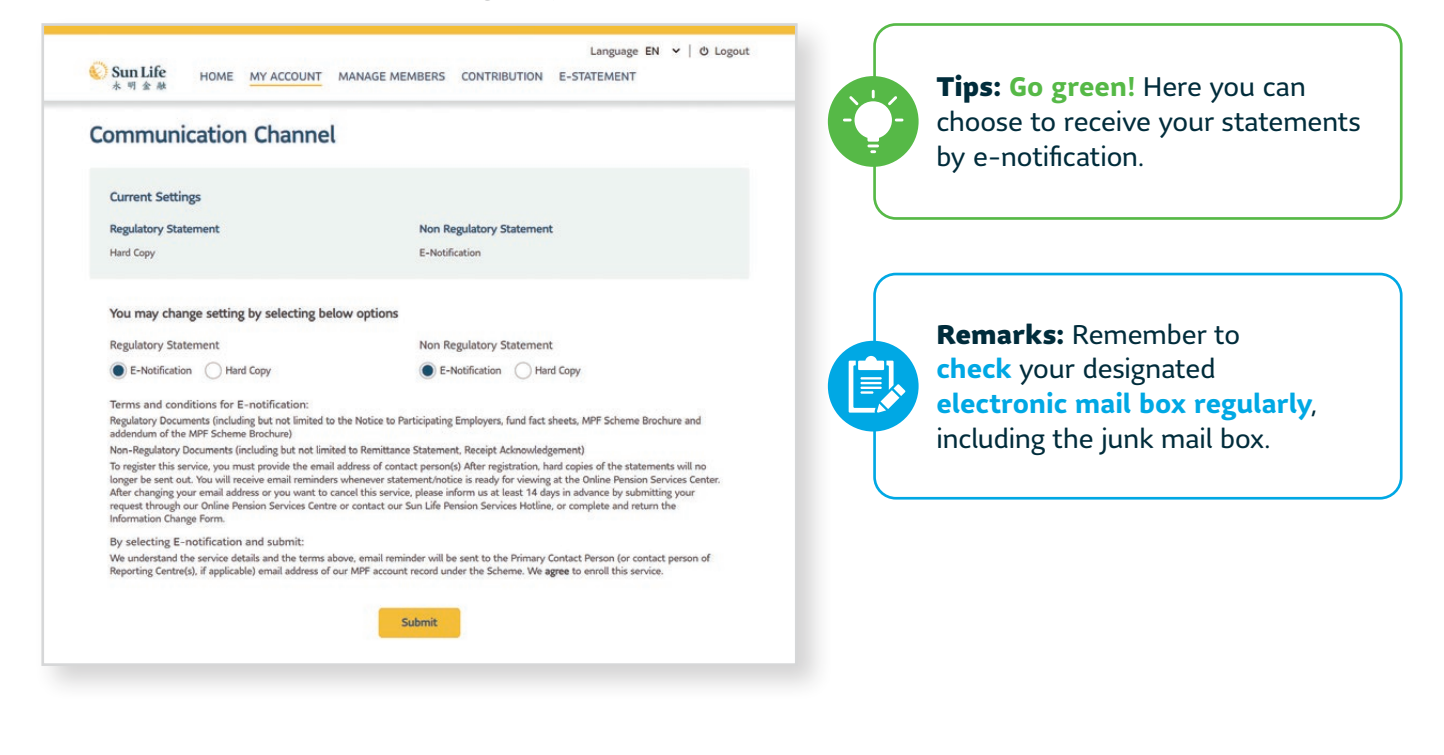

2. Select **"E-Notification" / "Hard Copy"** to choose the way

you would like to hear from us  $\rightarrow$  Select Submit You may change setting by selecting below options **Regulatory Statement** Non Regulatory Statement E-Notification A Hard Copy E-Notification Hard Copy Submit

# <span id="page-11-0"></span>5.3 My Account – Change PIN

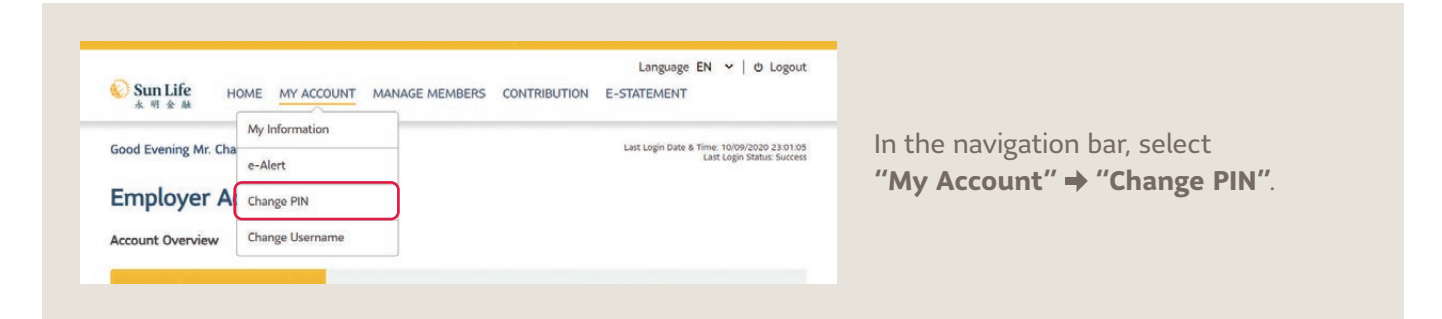

1. Input your **existing** and **new PIN**.

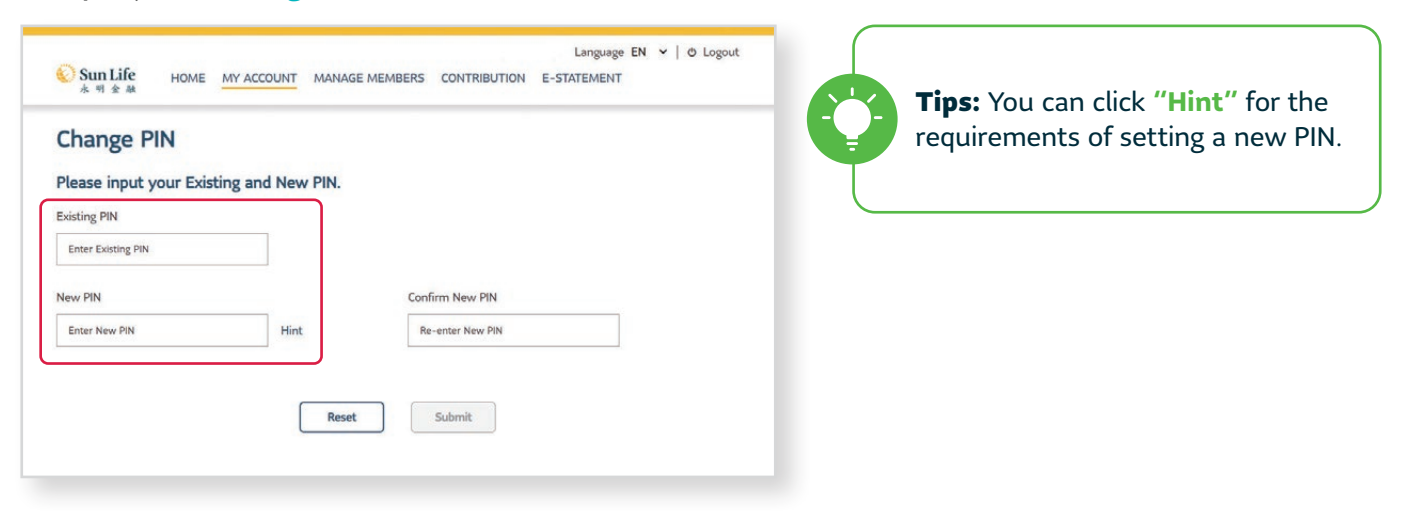

2. **Confirm** new PIN  $\Rightarrow$  Select **Submit** 

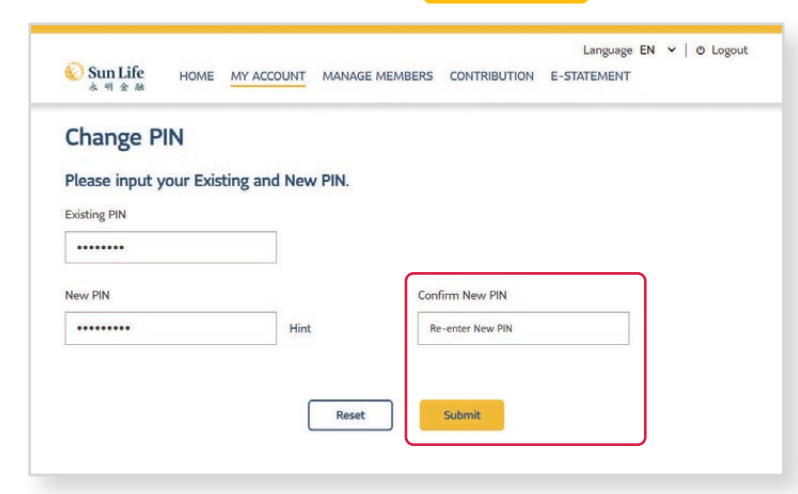

# <span id="page-12-0"></span>5.4 My Account – Change Username

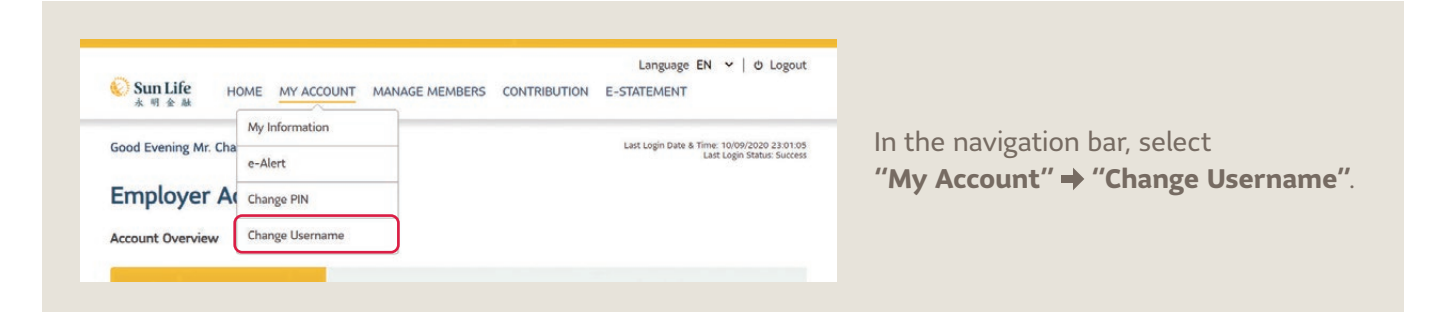

1. Input your **existing** and **new username**.

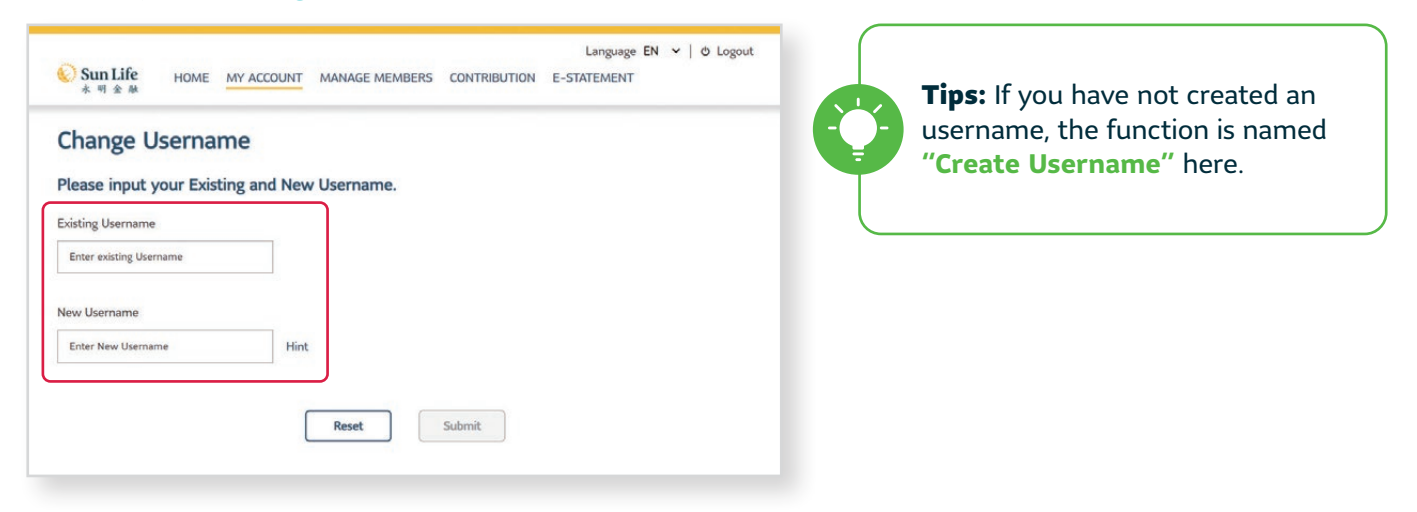

#### 2. Select Submit

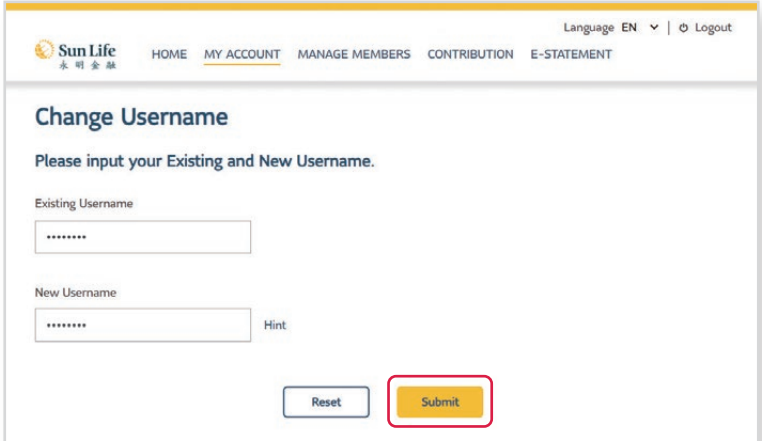

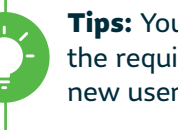

Tips: You can click **"Hint"** for the requirements of setting a new username.

# <span id="page-13-0"></span>**6 Manage Members**

**Want to view the details of a particular member? The Manage Members page can help you out to keep your member management streamlined by putting together their personal information.**

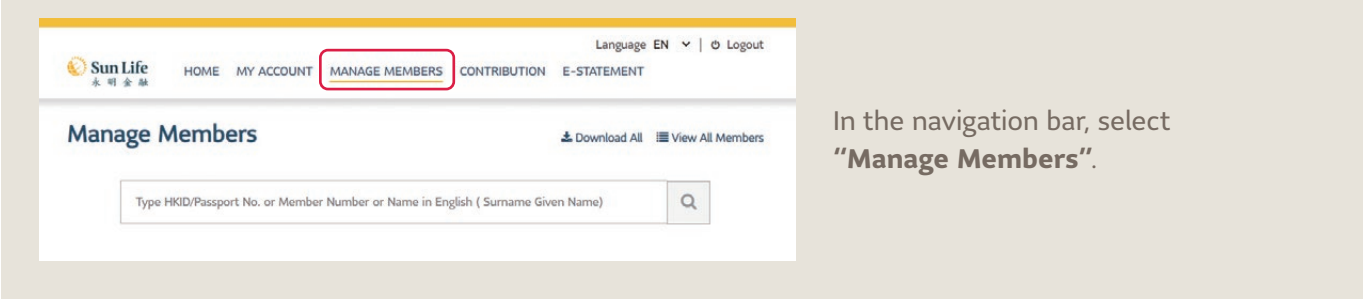

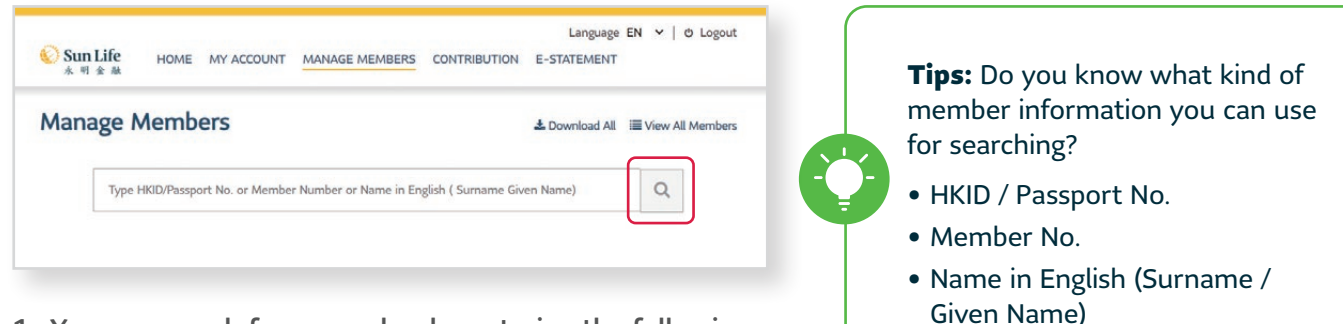

- 1. You can search for a member by entering the following member information in the serach bar then select the Q button.
- 2. All members with matching result will be shown.

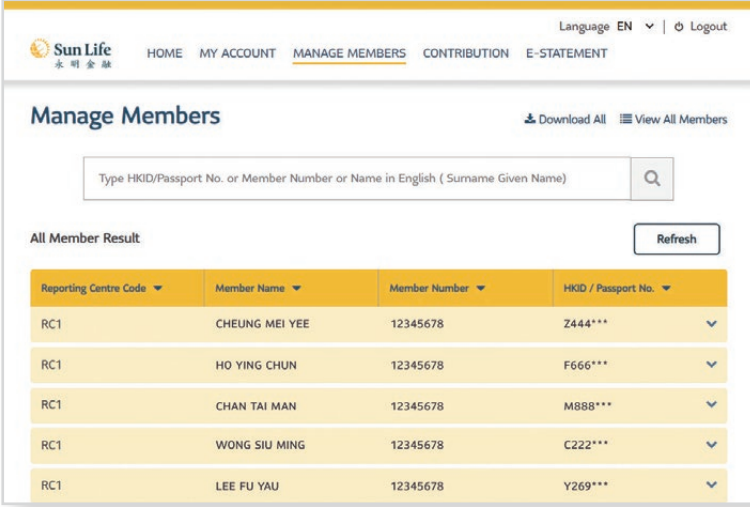

3. Sort the result in ascending or descending order by selecting the  $\blacktriangledown$  button of corresponding column.

4. Select  $\blacktriangledown$  to view particular member information.

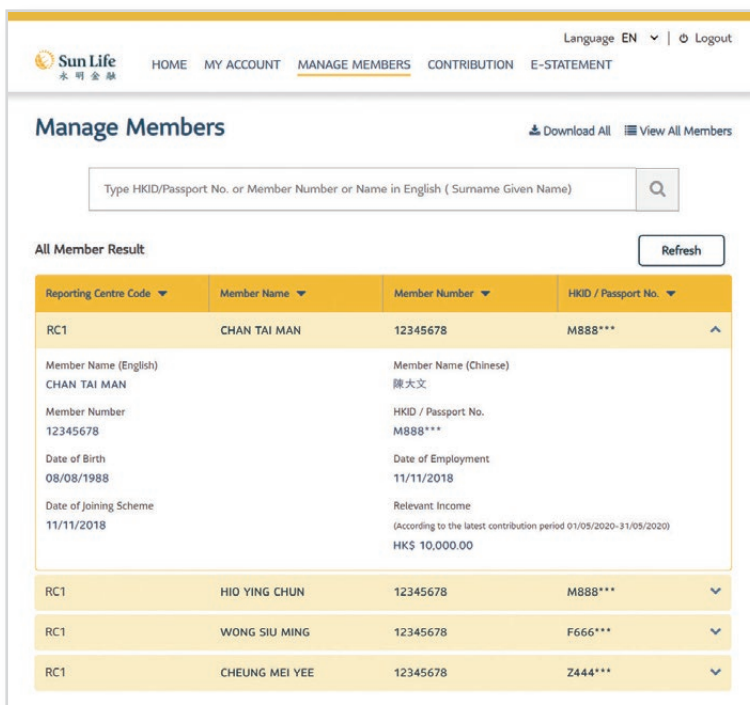

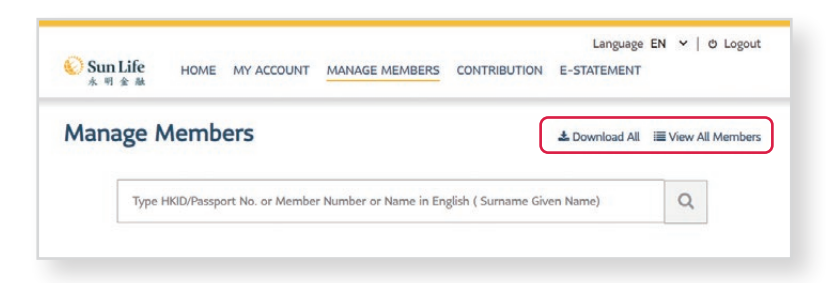

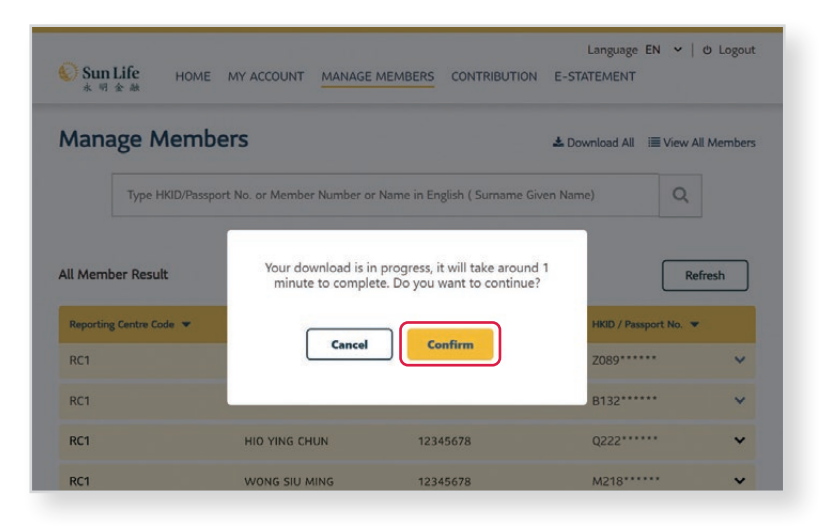

#### Tips: **Confidential!** Here you can view members' information including:

- Member Name (Chinese & English)
- Member No.
- HKID / Passport No.
- Date of Birth
- Date of Joining Scheme
- Date of Employment
- Relevant Income

- 5. You can also select **"View All Members"** to show all member result.
- 6. To download all member data in CSV format, select **"Download All"**.
- 7. Select **Confirm** if you are sure to download all member data. It will take around 1 minute to complete your download.

<span id="page-15-0"></span>**7 Contribution**

Sun Life

Reporting Centre Code RC1  $\sqrt{}$ 

Reporting Centre Code

 $RC1$ 

RC1

RC<sup>1</sup>

Sun Life

**Important Notes** 

**Remittance Statement** 

Contribution Period from 01/07/2020 to 31/07/2020

## 7.1 Online Submission / Outstanding Contributions

We understand how heavy and complicated it can be when it comes to the MPF matters that need to be handled. With the new Online Pension Services Centre, calculating and making contributions have never been easier.

Language  $EN \times |$  @ Logout

Language  $EN \times | \phi$  Logout

Reporting Centre Code RC1

 $\rightarrow$ 

 $\rightarrow$ 

 $\rightarrow$ 

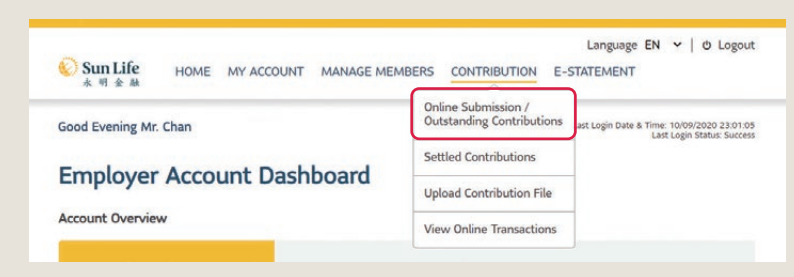

HOME MY ACCOUNT MANAGE MEMBERS CONTRIBUTION E-STATEMENT

Contribution Period from<br>(DD/MM/YYYY) to (DD/MM/YYYY)

01/07/2020 to 31/07/2020

01/06/2020 to 30/06/2020

01/05/2020 to 31/05/2020

**Online Submission / Outstanding Contributions** 

In the navigation bar, select **"Contribution" "Online Submission / Outstanding Contributions"**.

- 1. Click this **drop-down menu** for particular reporting centre.
- 2. Here you can view outstanding contribution of relevant contribution period and finish the submission online  $\rightarrow$  Choose the contribution period to be handled by selecting **">"**.
- 3. You will be landed to the **Outstanding Contributions – Current Contributions** column in the online Remittance Statement page.

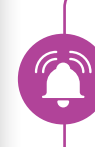

Important: Read the **"Important Notes"** carefully before handling contribution data submission.

#### • **Settled Contributions:**

Click to view settled contributions of members in the selected contributions period (if any).

• **Outstanding Contributions:** Click to proceed outstanding contributions handling.

1. All contribution amounts are rounded up to 2 decimal places 1. All contribution amounts are rounded up to 2 decimal places.<br>2. Member who does not have any relevant income (e.g. on no-paid leave) should also be reported with zero relevant income and contribution<br>2. Aemount envous.<br>The marks of the members with "1 mark, please arrange to have a duly completed Member Enrolment Form and signed by both employer and<br>"I For those members with "1 mark, please arrange to have a duly completed Member 3. Remarks<br>\*1 For th \*2 For those members with \*2 mark, Member Enrolment Form was not signed by the member. Please arrange the member to sign the<br>returned Member Enrolment Form and re-submit the same as soon as possible so as to complete the e **READ MORE** Please input Relevant Income and / or Basic Salary before Last Date of Employment to report member termination.

HOME MY ACCOUNT MANAGE MEMBERS CONTRIBUTION E-STATEMENT

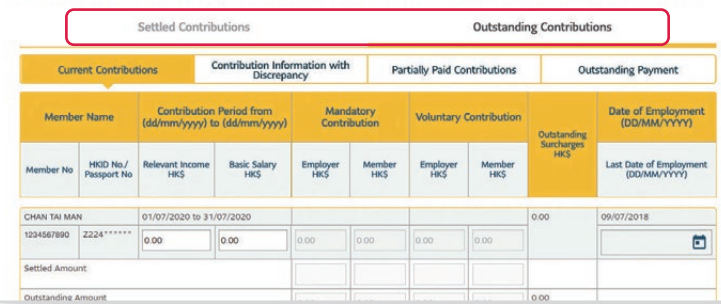

3. For the **Outstanding Contributions**, there are 4 columns with different functions:

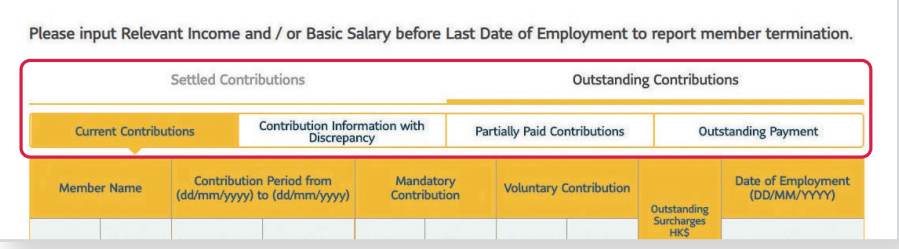

### Tips: There are 4 columns with different functions under **Outstanding Contributions**.

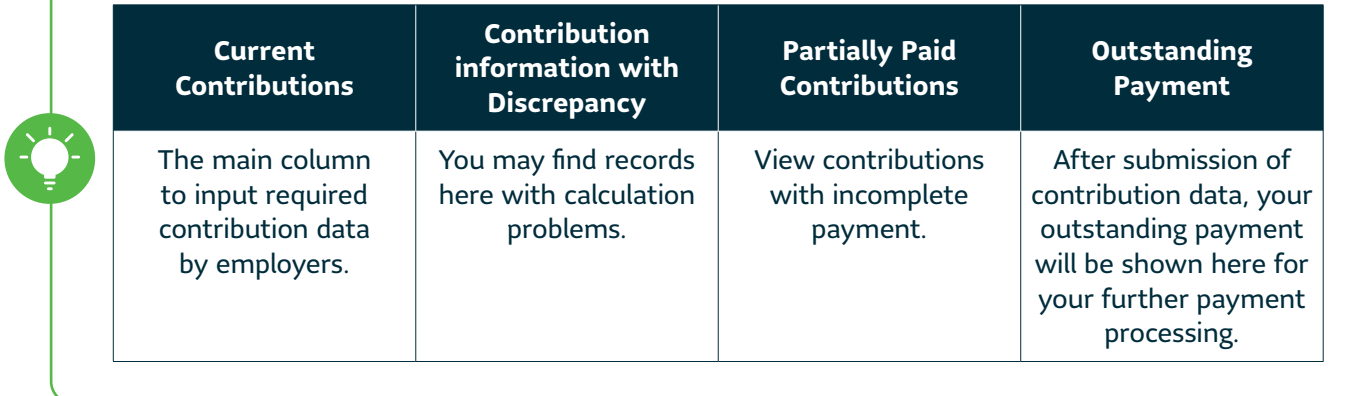

4. Input relevant income and basic salary (if applicable) for members available in the contribution table  $\rightarrow$ mandatory contribution, voluntary contribution (if applicable) and outstanding surcharges (if applicable) amounts will be automatically calculated once you entered the data.

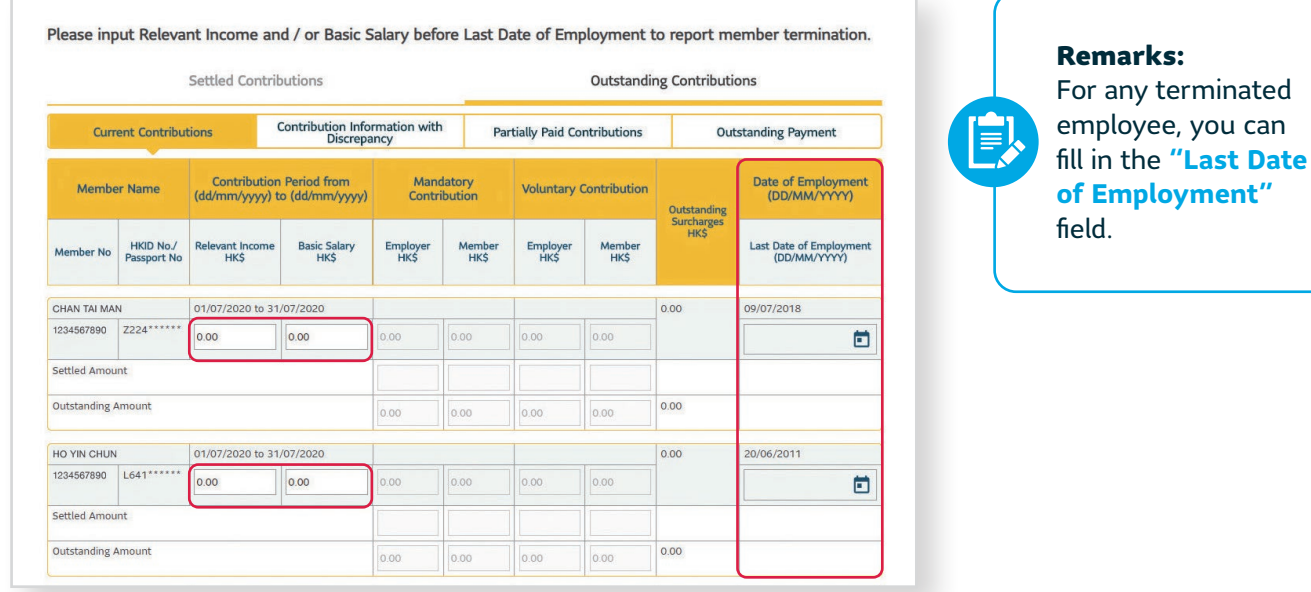

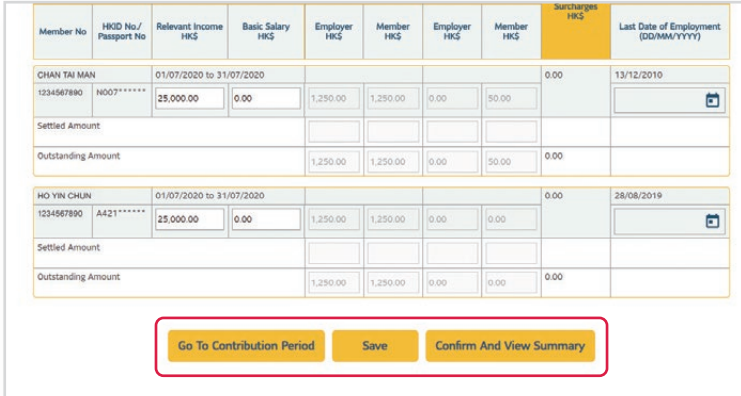

Language  $EN \times | \phi$  Logout Sun Life HOME MY ACCOUNT MANAGE MEMBERS CONTRIBUTION E-STATEMENT **Contribution Confirmation** Contribution Period from 01/07/2020 to 31/07/2020 Reporting Centre Code RC1 Your contributions has been submitted successfully.<br>Transaction Number: 888888 **Transaction Details:** Remittance Statement Number: AB000123456789000 Total Contribution Amount: HK\$ 9,050.00 Payment Methods By Cheque Please send a crossed cheque for the above contribution amount payable to "Sun Life Trustee Company Limited - MPF" to the Administrator, BestServe Financial Limited (Postal Address: G.P.O. Box 95868, Tsim Sha Tsui Post Office) for processing. To ensure the contribution could be handled properly, please write down the following items at the back of the cheque: 1. Transaction Number 2. Contribution period; and<br>3. Employer Code MPF Contribution Advice Please input the contribution payment date for the preparation of the MPF Contribution Advice Contribution Payment Date Print MPF Contribution Advice 11/09/2020 **Important Note:** The contribution payment date inputted is for the purpose of generating the MPF Contribution Advice ONLY, it does not affect the date<br>of direct debit or cheque clearance.

- 5. After inputting all required information, scroll down to the bottom and select save and the information you input will be saved.
- 6. If you would like to go back for another contribution period, select Go To Contribution Period
- 7. If you are sure to submit the contribution information, select Confirm and View Summary .

8. Just that easy! You have done the contribution submission. You will go to the **Contribution Confirmation** page and receive a transaction number.

9. Scroll down for details to view payment methods, and also to generate and print an **MPF Contribution Advice**.

# <span id="page-18-0"></span>7.2 Settled Contributions

In the **Settled Contributions** page, our Online Pension Services Centre keeps you ahead of contribution period fully settled in the past 24 months.

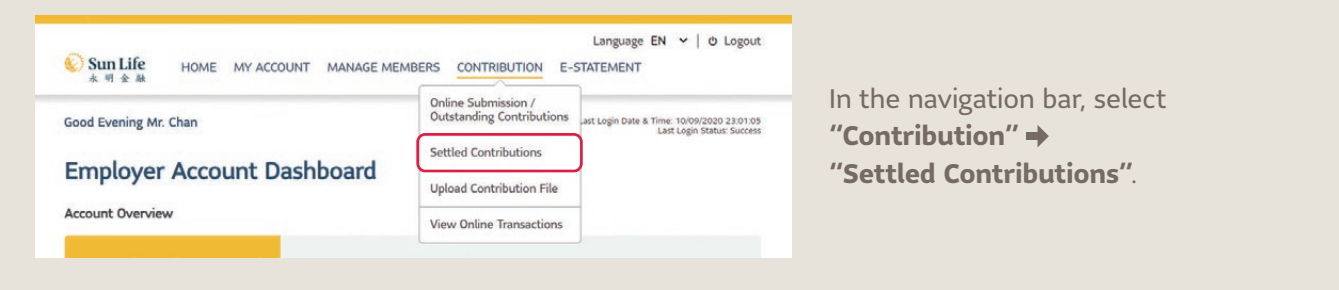

#### **View by Period**

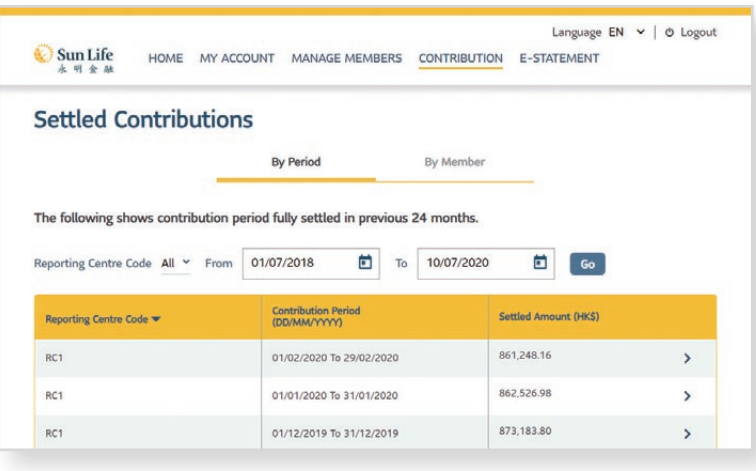

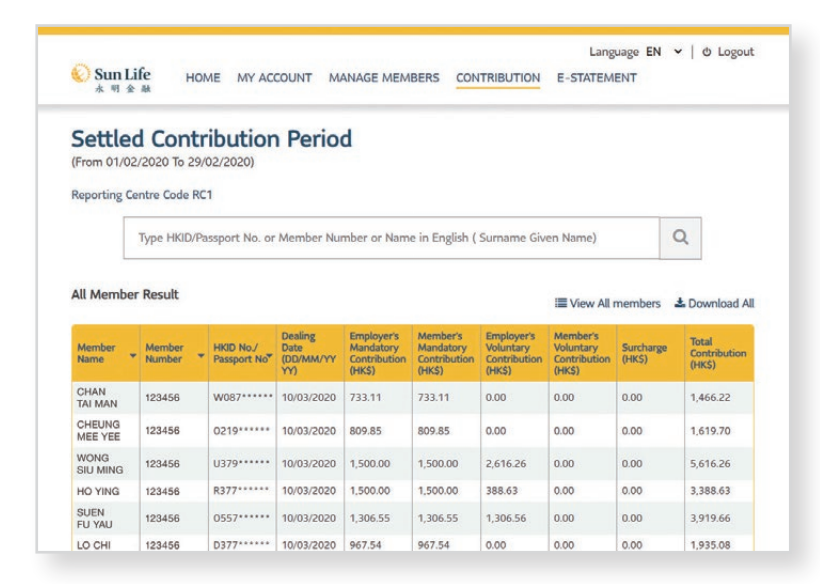

- 1. Choose the contribution period you would like to view  $\rightarrow$  Select **Go** .
- 2. Select **">"** to view particular contribution details.

**Tips:** You can also sort the data by entering information in the search bar or sort the result in ascending or descending order by selecting the  $\blacktriangledown$  button of corresponding column.

#### **View by Member**

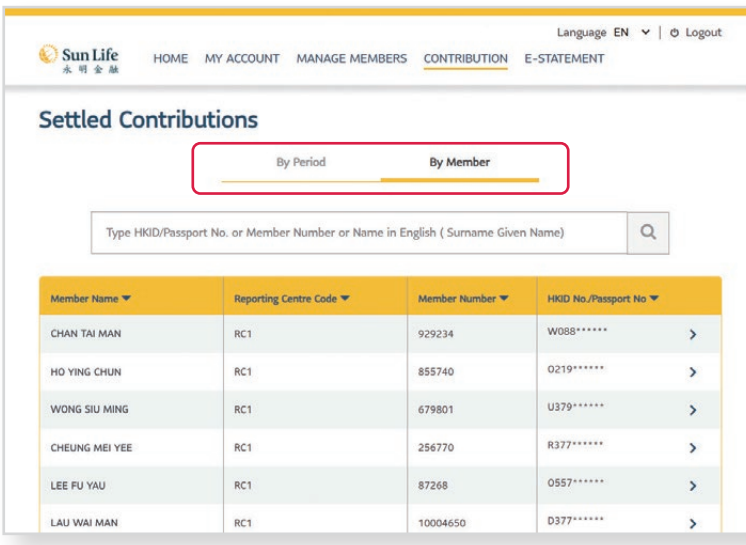

#### CHAN TAI MAN

Member Number: 123456 HKID No./Passport No: W088\*\*\*\*\*\* Reporting Centre Code: RC1 The following shows a member's settled contributions received From 01/07/2018 To 31/05/2020

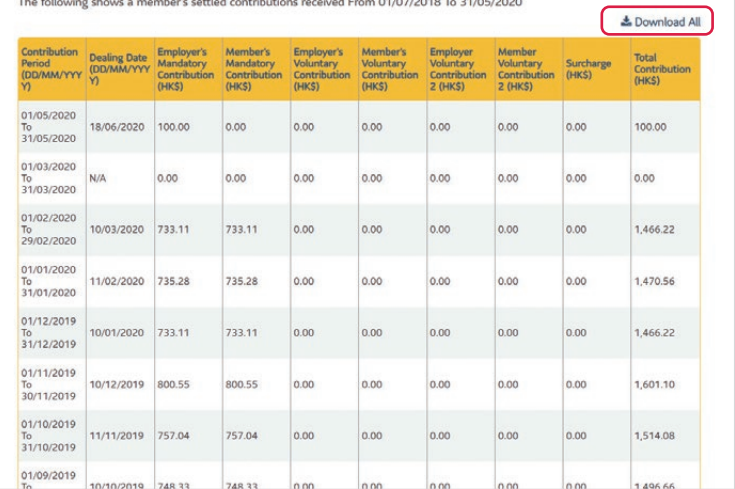

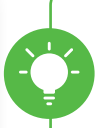

**Tips:** You can switch to view between **By Period** and **By Member** by selecting this bar.

- 1. Select "**By Member"** → Search for a member by entering the member information in the search bar  $\rightarrow$ Select the  $\Omega$  button.
- 2. All members with matching result will be shown → Select ">" to view particular contribution details.
- 3. You will see contribution records of the particular member.
- 4. Select **"Download all"** to download the full record in CSV format.

<span id="page-20-0"></span>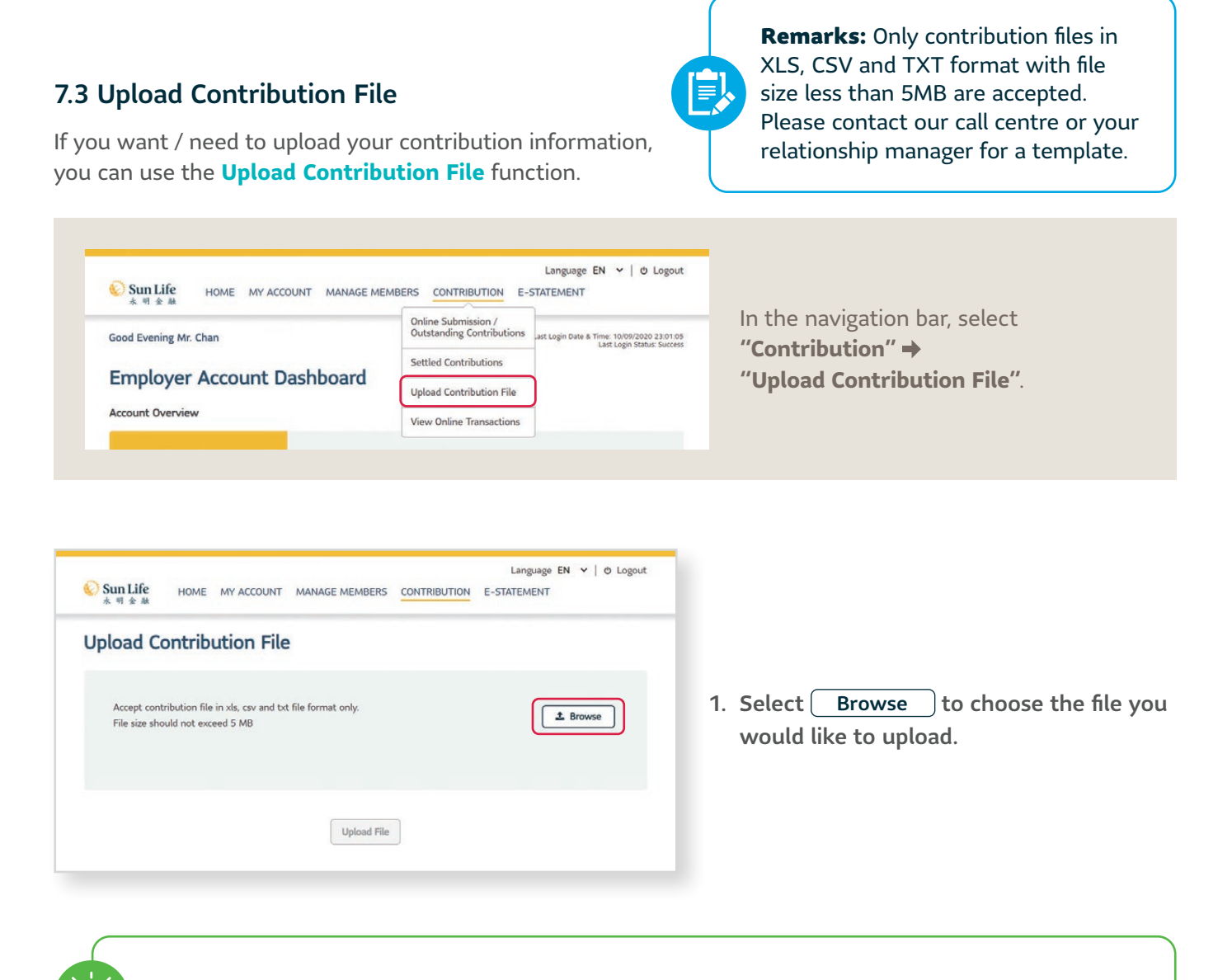

Tips: Select **X** to cancel the upload of the chosen file. Only one file can be uploaded at one time.

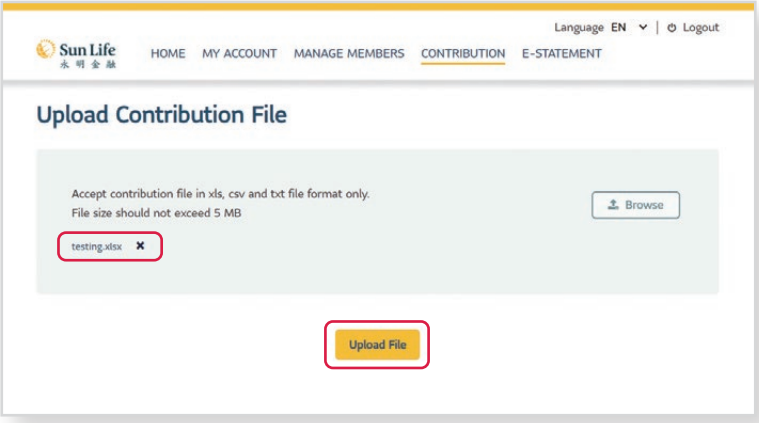

- 2. You will see the chosen file name in the box.
- 3. Select Upload File  $\bullet$  to confirm the upload of the file. That's it!

# <span id="page-21-0"></span>7.4 View Online Transactions

You can view your transaction history in the past 24 months to clearly keep track of what transaction you have done.

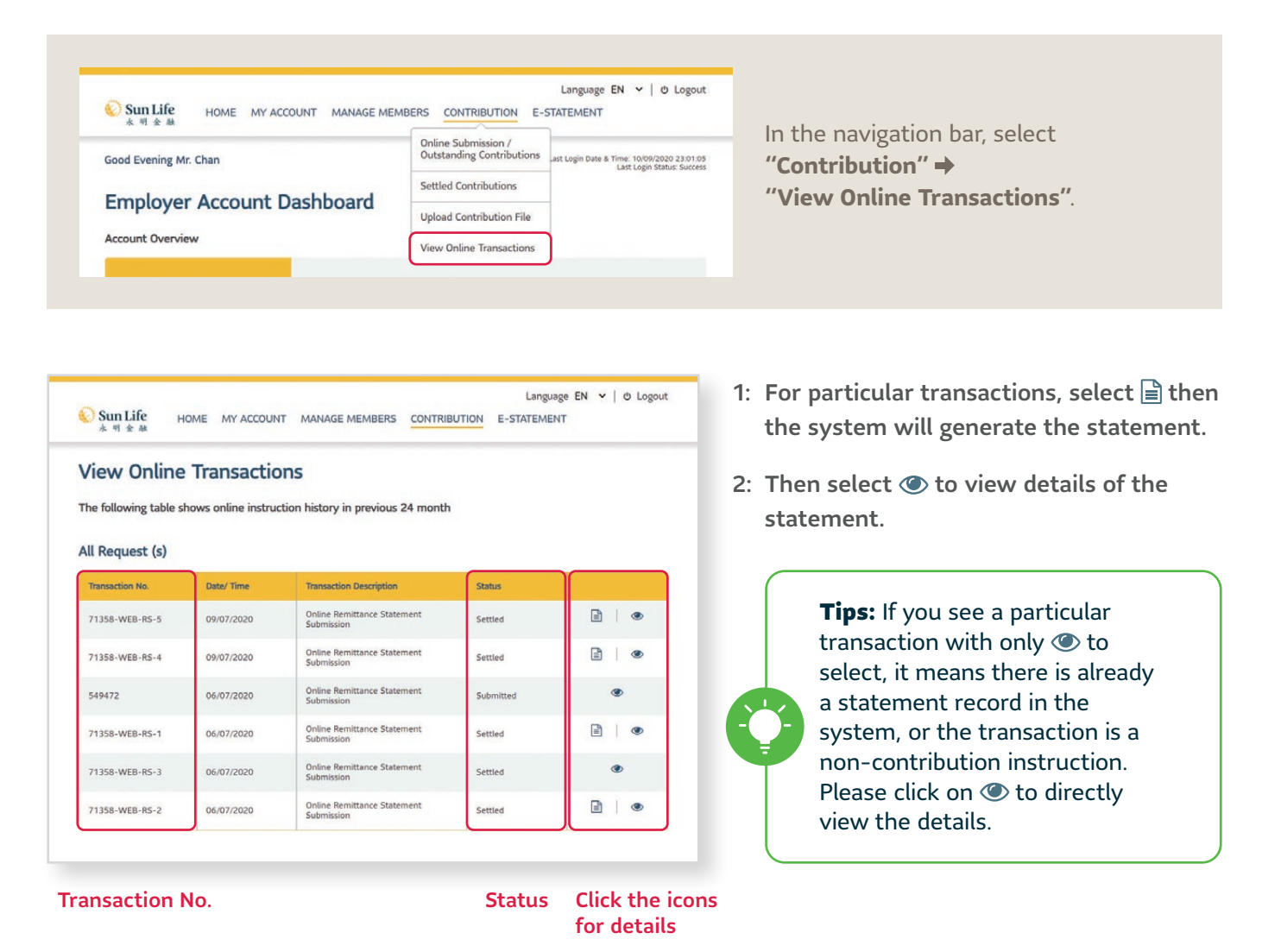

Tips: **"Status"** is shown for you to monitor the transaction progress. Remember to submit your contribution data and payment before the contribution day.

<span id="page-22-0"></span>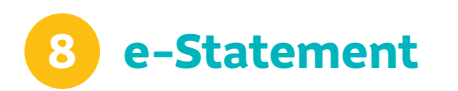

In the **e-Statement** page, you can now view and download your digital statements in the most eco-friendly and convenient way.

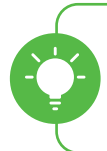

Tips: Here you can view your statements issued in the past **24 months**.

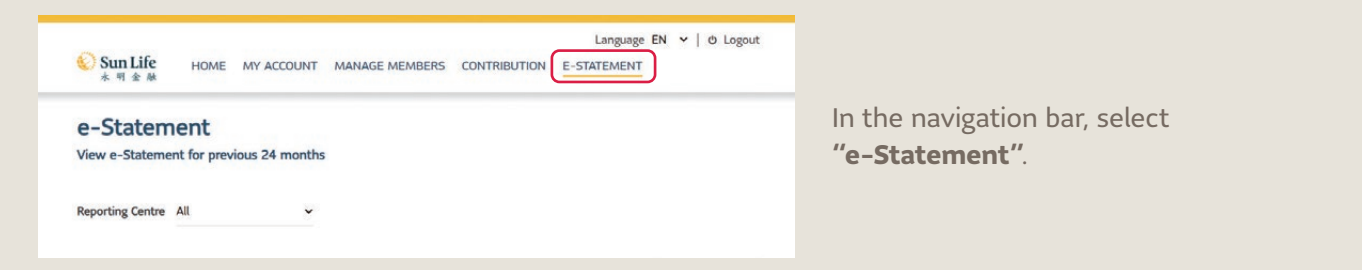

- 1. Choose the reporting centre.
- 2. Choose the **type and period** of the statement.

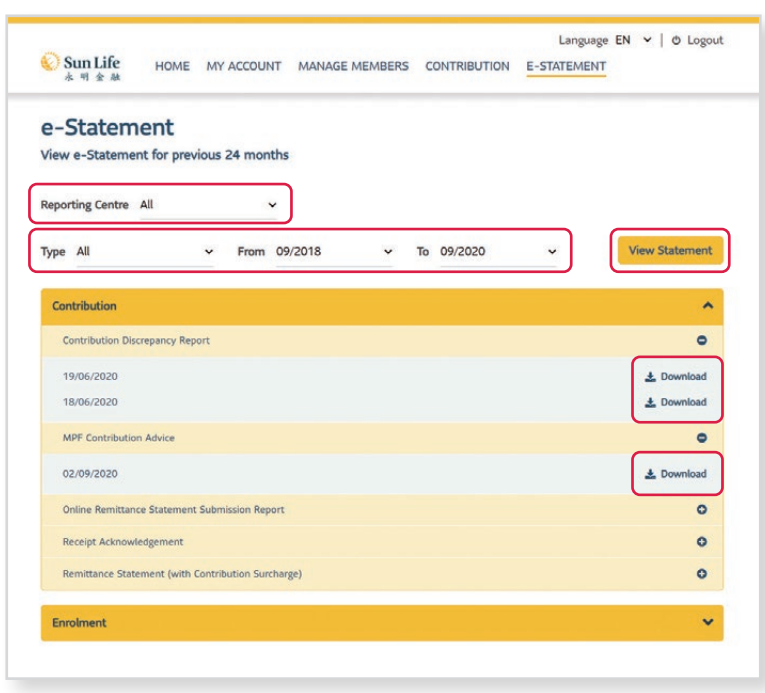

Remarks: Do you know what kind of statement you can view here?

- Contribution
- Enrolment
- Asset Transfer-In/Out
- Miscellaneous

3. Select View Statement

4. You can now **download** to view your **e-statement and letters** sorted by statement type.

<span id="page-23-0"></span>**9 Forgot PIN / Login ID**

**If you have forgotten your password or login ID, now you can easily reset a new one by using the One-time password – as simple as the first time registration!**

#### **Forgot PIN**

1. Select "**Employer**" at the login  $\rightarrow$  "Forgot PIN".

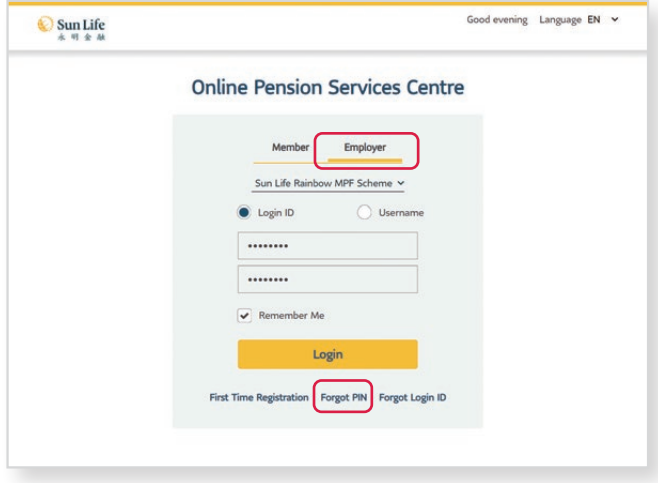

2. Select your MPF scheme, input your **Login ID / Username** with your registered e-mail for receiving **One-time password (OTP)** Select Next .

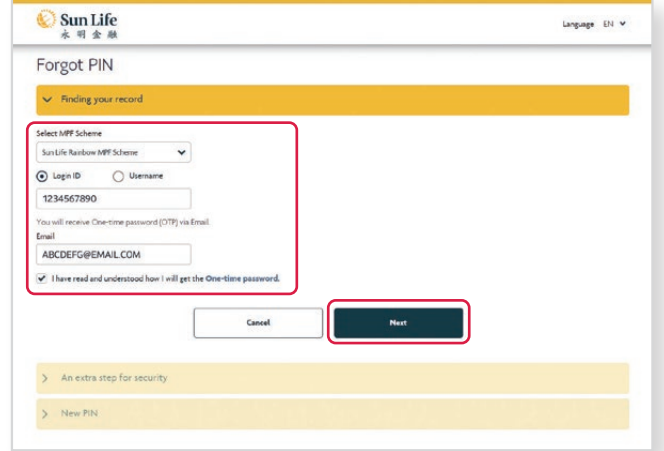

3. Your **OTP** will be sent to your e-mail. Enter the **6-digit OTP**  $\rightarrow$  Select Next .

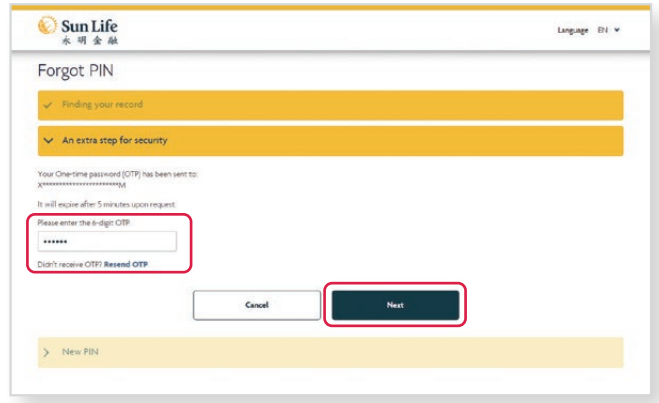

# 4. Create new PIN → Confirm PIN → Select Submit

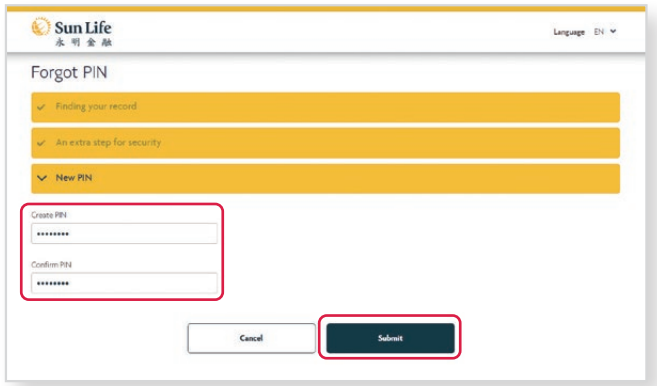

#### **Forgot Login ID**

1. Select **"Employer"** at the login **"Forgot Login ID"**.

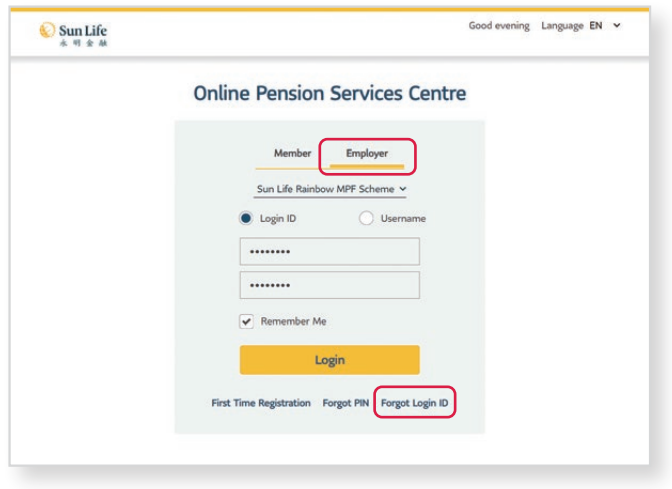

2. Select your **MPF scheme**, input your **Employer Code** with your **registered e-mail** for receiving One-time password (OTP)  $\rightarrow$  Select Next.

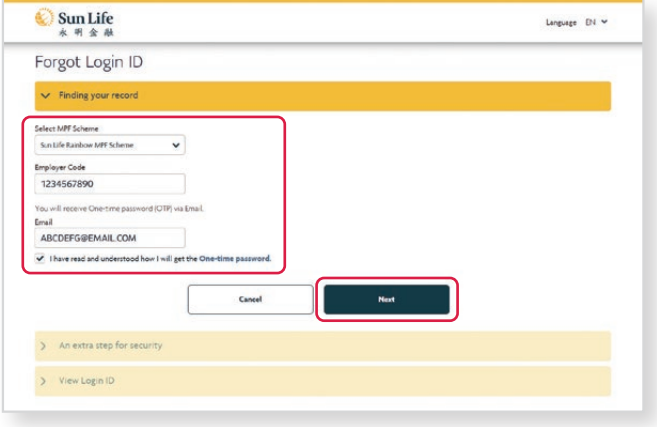

3. Your **OTP** will be sent to your e-mail. Enter the **6-digit OTP** → Select Next .

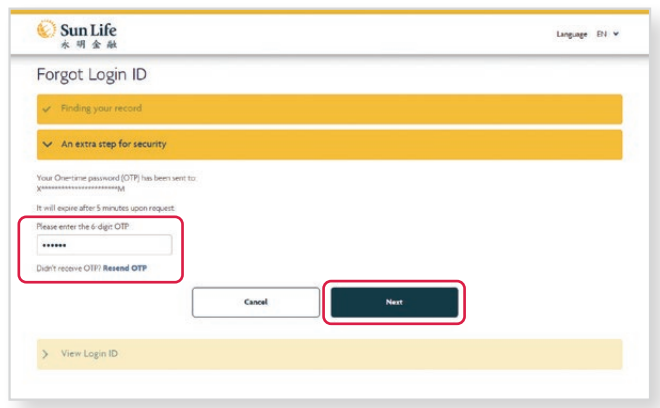

4. Your **login ID** will be displayed here for your future login.

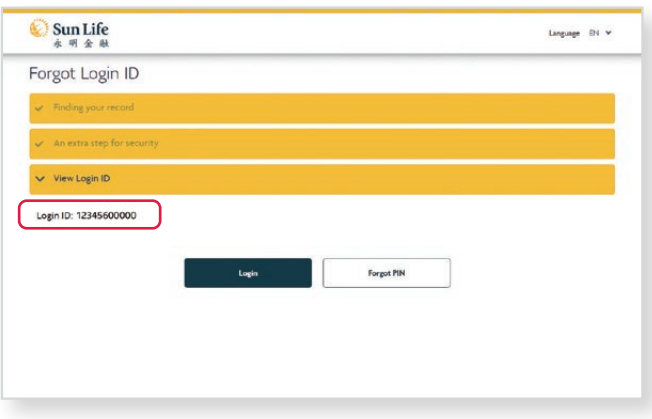

Tips: If you have forgotten your username, please use your login ID to log in. After logging in, your username will be shown. If you want / need to reset your username, you can select **"My Account"** in the navigation bar **"Change Username"**.

# <span id="page-25-0"></span>**10 More Functions**

## **Can't wait to explore the Online Pension Services Centre? At the footer navigation, we have integrated with more functions fitting in your need.**

**Scroll down to the bottom of any web page to view the navigation footer.**

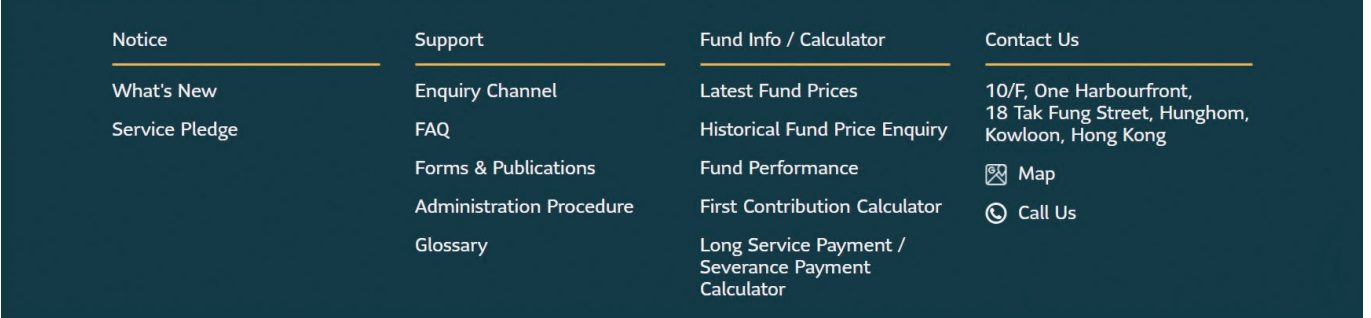

#### **What's New**

Here we will keep you posted on news and any amendments. Keep an eye on our updates!

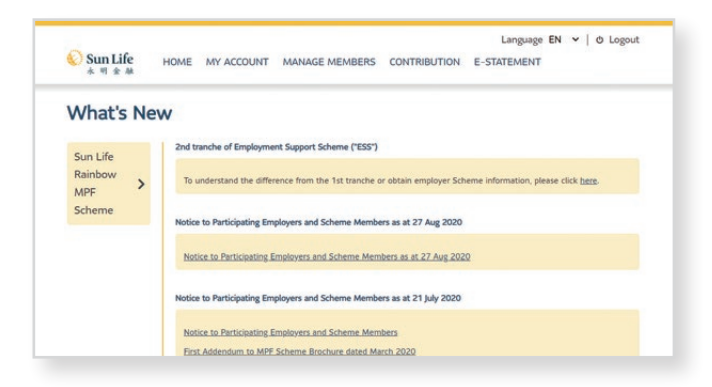

## **Forms & Publications**

Check out the list here for our most commonly used forms and publications.

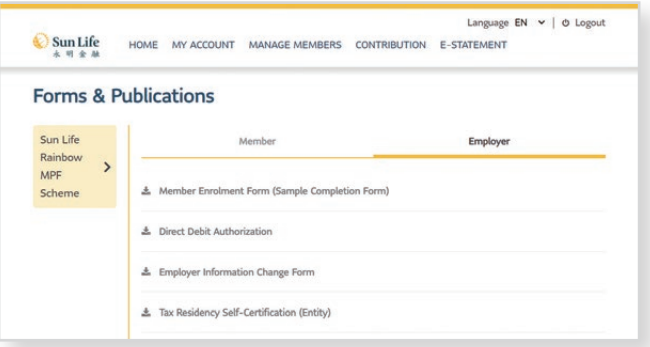

## **Administration Procedure**

Click here to learn more about our administration procedure.

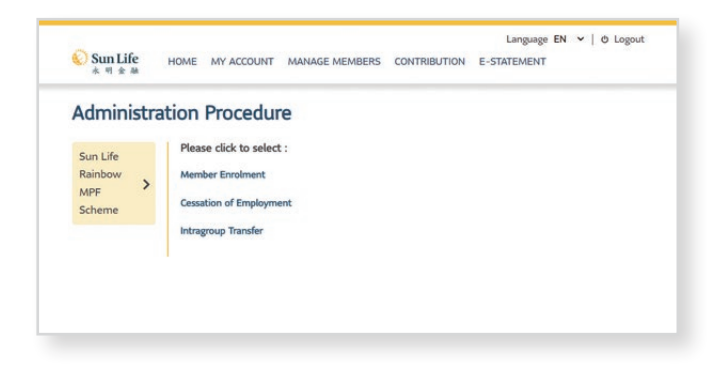

## **First Contribution Calculator**

Simply input basic information to calculate the first contribution amount for employees (for reference only).

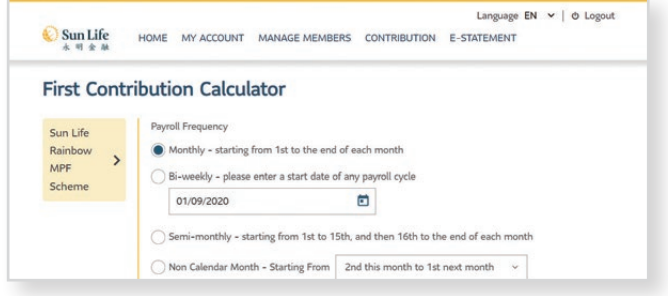

Log in the Online Pension Services Centre now to experience more!

**brighter under the sun**

#### **Sun Life Hong Kong Limited**

(Incorporated in Bermuda with limited liability) 16th Floor, Cheung Kei Center, Tower A, No. 18 Hung Luen Road, Hunghom, Kowloon, Hong Kong

#### **Administrator:**

**BestServe Financial Limited**

10th Floor, One Harbourfront, 18 Tak Fung Street Hunghom, Kowloon, Hong Kong

#### **Sun Life Pension Services Hotline:** (852) 3183 1888

**Fax:** (852) 3183 1889 www.sunlife.com.hk

*A member of the Sun Life group of companies. Head Office in Toronto, Canada.*

Issued by Sun Life Hong Kong Limited Printed in October 2020